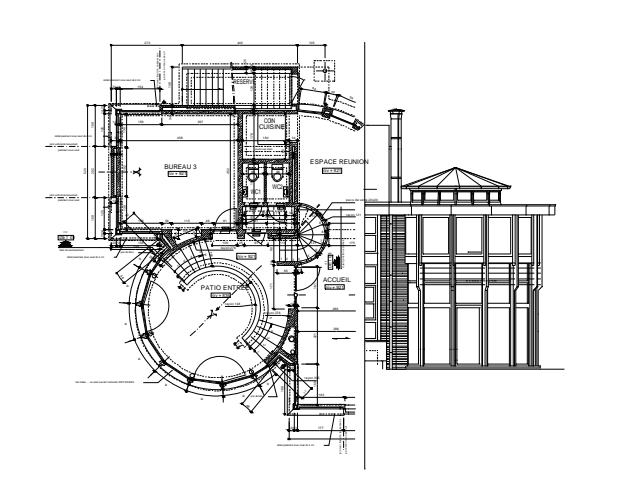

# *DesignCAD Archi 6000*

**® TOUS DROITS RESERVES** 

**Outils d'assistance au dessin d'Architecture pour DesignCAD Pro 6000** 

*Conception et programmation : Frédéric LOHISSE rue des Bruyères 19 – 5140 Sombreffe – [frederic.lohisse@skynet.be](mailto:frederic.lohisse@skynet.be)*

*Distribution : COMEPLAN sprl rue Konkel 24 – 1150 Bruxelles – [WWW.COMEPLAN.BE](http://www.COMEPLAN.BE)*

#### **GUIDE DE L'UTILISATEUR**

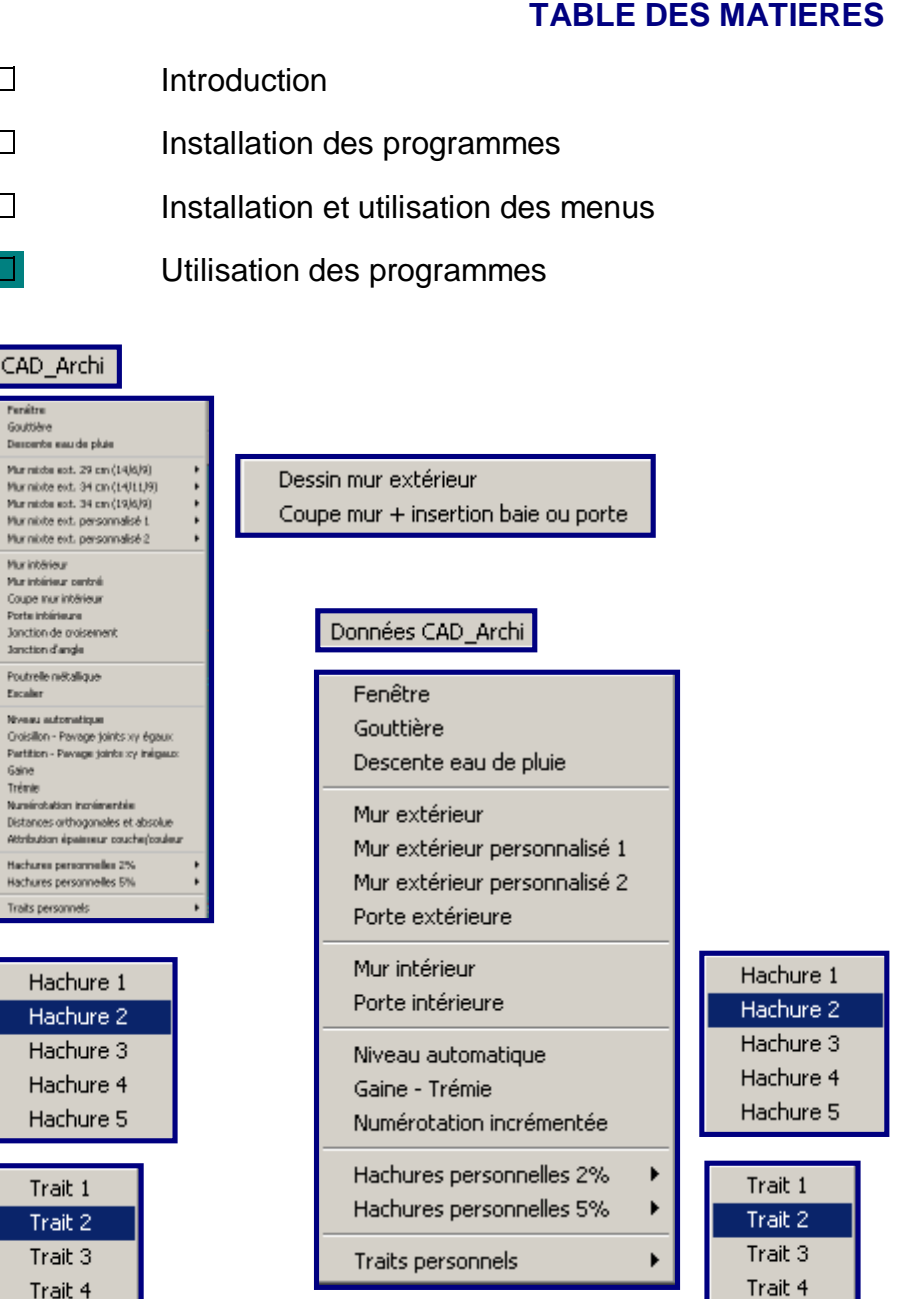

Trait 5

 $\Box$ 

 $\Box$ 

 $\Box$ 

 $CAI$  $6000$ Desp Murn Murn

> Murn Murin **Marin**

> > Porta

**Janch** Poutr Escali Nives

Partit

Nami

Traits

Trait 5

#### **INTRODUCTION**

Chaque routine DesignCAD\_Archi est structurée en trois programmes distincts stockés dans deux répertoires différents. Les données utiles sont également stockées dans deux dossiers distincts :

- 1. Le répertoire **bsx CAD** contient les routines proprement dites. Les programmes sont accessibles via le menu *CAD\_Archi* (voir plus loin)
- 2. Le répertoire **param-CAD** contient les programmes d'encodage des paramètres utiles pour faire fonctionner les routines. Ce répertoire contient également un deuxième programme nécessaire pour restaurer les données encodées, en cas d'erreur lors de leur encodage. L'encodage des paramètres est accessible via le menu *Données CAD\_Archi* (voir plus loin).
- 3. Le dossier nommé *data\_CAD* contient toutes les données utiles au fonctionnement des programmes, en ce compris les dessins des batées et baies. Le dossier *restore\_CAD* est un dossier tampon contenant les mêmes informations pour leur éventuelle restauration. Ces deux répertoires contiennent des données sous forme *nomfichier.dat* qui sont lisibles à l'aide d'un éditeur de texte pour impression ou lecture des données encodées.

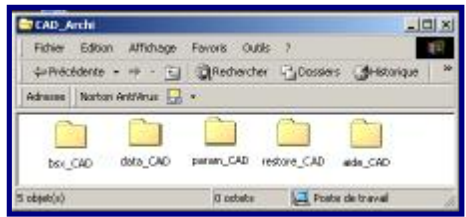

#### **INSTALLATION DES PROGRAMMES DESIGNCAD ARCHI**

1) Il faut que votre DesignCAD Pro 6000 FR soit installé.

2) Placez le CD du programme DesignCAD Archi 6000 dans le premier lecteur

3) Dans Explorateur de Windows, double clic sur le fichier Setup

4) Après avoir exécuté le setup sur le cd, ouvrez DesignCAD.

5) Dans DesignCAD,

allez dans le menu 'Outil' --> 'Personnaliser' --> 'Menu'

6) Choisissez 'Charger Fichier Menu' : **'MENU6000FR.dma'**

7) Cliquez enfin sur le bouton 'Sauver ces options par défaut'

Les nouveaux menus 'CAD\_Archi' et 'Données CAD\_Archi' sont affichés à l'écran dans le Menu DesignCAD et sont maintenant utilisables.

#### **INSTALLATION ET UTILISATION DES MENUS**

Après avoir ouvert DesignCAD, allez dans le menu *outil*, puis *personnaliser*, *menu*.

Choisissez *Charger Fichier Menu* : **'MENU6000FR.dma'**et cliquer sur *ouvrir*, puis *OK*. Votre Programme Architecture est prêt à fonctionner depuis le menu installé.

NB : Pour la version 3D Max, suivre *Tools*, *Customize*, *Menu*, *Load Menu Files*, *Menu CAD\_Archi 3D Max , Open, OK.*

Pour sauvegarder la configuration Menu installée, par défaut, suivre les instructions données par DesignCAD.

Le premier menu *CAD\_Archi* est directement opérationnel avec les paramètre pré-encodés ( qui ne correspondent pas tous à l'usage personnel que chaque utilisateur en fera). Il est structuré en sept parties :

- 1. Les programmes utiles pour les élévations
- 2. Les programmes pour les vues en plan maçonneries extérieures
- 3. Les programmes pour les vues en plan maçonneries intérieures
- 4. Les programmes pour les vues en coupe
- 5. Les programmes « Outils » à divers usages
- 6. Les programmes « Hachures » suivant ses propres paramètres
- 7. Les programmes « traits » suivant ses propres paramètres

Le menu *Données CAD\_Archi* est également structuré en sept parties, en suivant le même ordre des programmes du menu précédent. Il sert à l'encodage des paramètres nécessaires au fonctionnement des programmes.

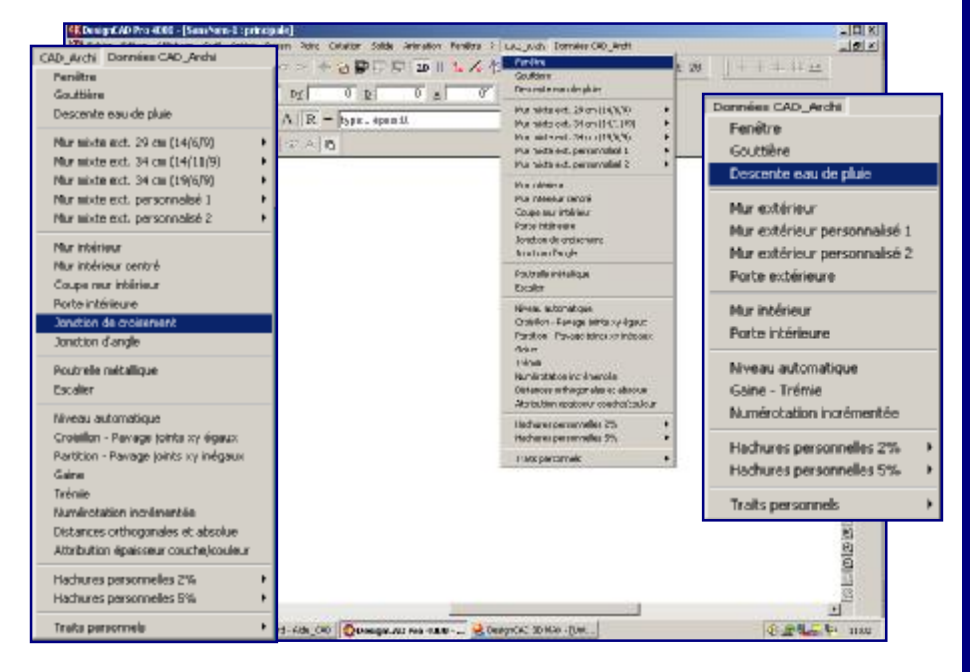

#### **UTILISATION DES PROGRAMMES**

Allez dans le Menu *CAD\_Archi* et choisissez l'un des programmes suivants (pour le paramétrage, faites-en de même, dans le menu *Données CAD-Archi*) :

*Groupe Elévations :* 

Fenêtre Gouttière Descente eau de pluie

*Groupe Plan – maçonneries extérieures (\*1) :* 

Mur mixte ext. 29 cm (14/6/9) Mur mixte ext. 34 cm (14/11/9) Mur mixte ext. 34 cm (19/6/9) Mur mixte ext. Personnalisé 1 Mur mixte ext. Personnalisé 2

*Groupe Plan – maçonneries intérieures :* 

Mur intérieur Mur intérieur centré Coupe mur intérieur Porte intérieure Jonction de croisement Jonction d'angle

 *Groupe Coupe :* 

Poutrelle métallique Escalier  *Groupe Outils :* 

Niveau automatique Croisillon – pavage joint xy égaux Partition – pavage joint xy inégaux Gaine Trémie Numérotation incrémentée Distance orthogonales et absolues Attribution épaisseur couche/couleur

 *Groupe Hachures (\*2) :* 

Hachures personnelles 2 % Hachures personnelles 5 %

 *Groupe Traits (\*3) :* 

**Trait** 

Suivre alors les instructions donnés à l'écran. Si vous vous trompez dans l'encodage des données, poursuivez jusqu'à l'instruction « confirmez-vous l'encodage des paramètres o/n ? » et répondez « n » : les paramètres que vous avez initialement encodés seront restaurés.

*(\*1) : Chacune de ces options étant divisées en deux programmes :* 

*1. Dessin mur extérieur* 

*2. Coupe mur avec insertion baie ou porte (5 options aux choix)* 

*(\*2) : Chacune de ces options permettant 5 choix de hachures différentes.* 

*(\*3) : Cette option permettant 5 choix de traits différents.* 

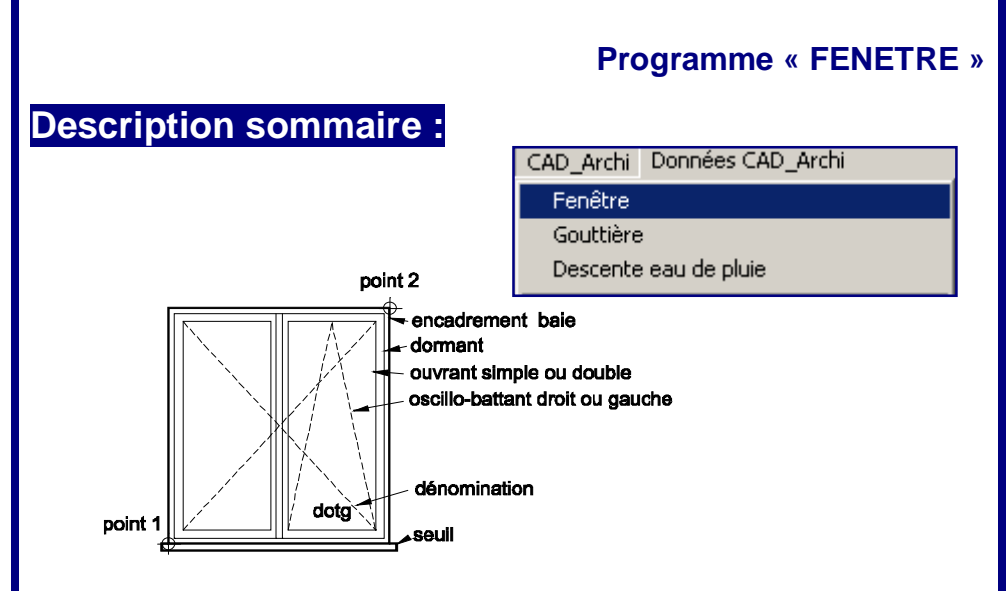

Le *programme « fenêtre »* permet de dessiner une baie en élévation « en 2 clics ». Il suffit en effet de simplement définir l'angle inférieur gauche et supérieur droit de la baie à dessiner. *DesignCAD\_Archi* fait le reste.

La routine *données « fenêtre »* permet l'encodage complet de tous les paramètres du dessin (types et couleurs de traits, épaisseurs, couche de travail, police de caractères, hauteur usuelle et débordement du seuil, etc). Ce programme ne sert, en principe, qu'avant la première utilisation. On peut également y recourir pour modifier uniquement les paramètre du seuil sans devoir ré-encoder tous les paramètres de la fenêtre.

Les fichiers *fenêtre.dat* et *seuil.dat* contiennent tous les paramètres encodés pour cette fonction.

#### **Programme** *« fenêtre »* **:**

- <sup>q</sup>Lancer la routine à l'aide du menu *CAD\_Archi*
- <sup>q</sup>Suivre les instructions affichées à l'écran en répondant aux questions posées.
- <sup>q</sup>Pointer le coin inférieur gauche puis le coin supérieur droit de l'ouverture de maçonnerie correspondant à la baie à dessiner.

*Astuce : Pour être précis, placer le deuxième point en utilisant le Menu Point / Point Relatif (') – choisir au dernier point et introduire une valeur DX (horizontale) et DY (Verticale)* 

- <sup>q</sup>Choisir le type de châssis : simple ou double ouvrant.
- <sup>q</sup>Choisir le type d'ouverture (dessin conventionnel du châssis vu de l'extérieur) : ouvrant simple gauche ou droit, tombant simple ou oscillo-battant.
- q FIN

#### **Données** *« fenêtre »* **:**

- <sup>q</sup>Lancer la routine à l'aide du menu *Données CAD\_Archi*
- <sup>q</sup>Suivre les instructions affichées à l'écran en répondant aux questions posées.
- <sup>q</sup>Choisir encodage complet (1ère utilisation) ou seuil. Cette dernière option permet une modification rapide du dessin d'un seuil au sein d'un même projet. Cette fonction est très pratique lorsque l'on travaille dans l'encodage du levé d'une construction existante.
- <sup>q</sup>Les points à encoder sont les suivants (avec mention entre crochets du paramétrage pré-encodé) :
- <sup>q</sup>Texte : police de caractère à utiliser : [arial]
- Texte : hauteur de la police : [10]
- <sup>q</sup>Texte : Layer (couche) à utiliser : [4]
- Texte : Codes de couleur RGB (Red-Green-Blue): [0] [255] [255]
- <sup>q</sup>Cadre maçonnerie et seuil : codes de couleur RGB : [255] [130] [0]
- <sup>q</sup>Cadre maçonnerie et seuil : épaisseur de trait : [1]
- <sup>q</sup>Cadre maçonnerie et seuil : couche à utiliser : [255] [130] [0]
- <sup>q</sup>Menuiseries : codes de couleur RGB : [0] [255] [0]
- <sup>q</sup>Menuiseries : épaisseur du trait : [0]
- <sup>q</sup>Menuiseries : couche à utiliser : [1]
- <sup>q</sup>Dessin du sens d'ouverture : codes de couleur RGB : [0] [255] [0]
- <sup>q</sup>Dessin du sens d'ouverture : couche à utiliser : [1]
- q Dessin du sens d'ouverture : type de trait  $(2 =$  pointillé) : [2]
- <sup>q</sup>Dessin du sens d'ouverture : échelle du type de trait : [15]
- <sup>q</sup>Dessin du sens d'ouverture : couche à utiliser : [0]
- <sup>q</sup>Seuil : mesure (en cm) du débordement latéral : [5]
- <sup>q</sup>Seuil : mesure (en cm) de la hauteur : [5]
- q FIN

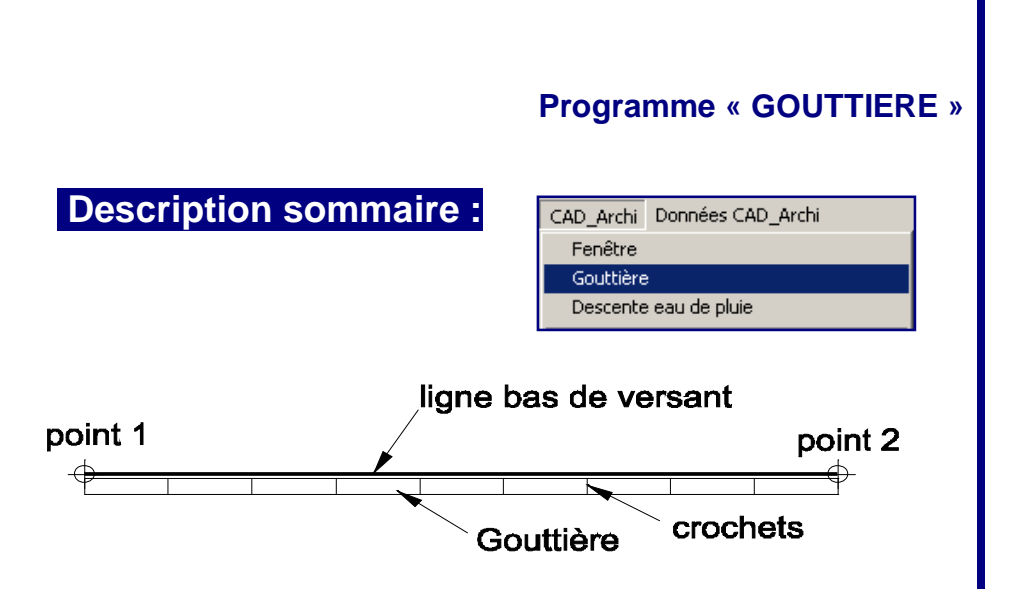

Le *programme « gouttière »* permet de dessiner une gouttière en élévation « en 2 clics ». Il suffit en effet de simplement définir les deux points sur la ligne bas de versant de la toiture. *DesignCAD\_Archi* fait le reste.

La routine *données* **«** *gouttière »* permet l'encodage complet de tous les paramètres du dessin (types et couleurs des traits, épaisseurs, couche de travail, entre-distance des crochets, distance de la gouttière par rapport au bas de versant, hauteur de la gouttière).

Le fichier *gouttière.dat* contient tous les paramètres encodés pour cette fonction.

# **Programme** *« gouttière »* **:**

- <sup>q</sup>Lancer la routine à l'aide du menu *CAD\_Archi*
- <sup>q</sup>Suivre les instructions affichées à l'écran en répondant aux questions posées.
- <sup>q</sup>Pointer le point de départ de la ligne bas de versant, à gauche.
- <sup>q</sup>Pointer un point d'alignement à droite.
- <sup>q</sup>FIN

### **Données** *« gouttière »* **:**

- <sup>q</sup>Lancer la routine à l'aide du menu *Données CAD\_Archi*
- <sup>q</sup>Suivre les instructions affichées à l'écran en répondant aux questions posées.
- <sup>q</sup>Les points à encoder sont les suivants (avec mention entre crochets du paramétrage pré-encodé) :
- <sup>q</sup>Entre distance des crochets
- <sup>q</sup>Distance bas de versant / haut gouttière
- q Hauteur de la gouttière
- <sup>q</sup>Ligne bas de versant : codes couleur RGB
- <sup>q</sup>Ligne bas de versant : épaisseur trait
- q Ligne bas de versant : layer n°
- <sup>q</sup>Gouttière : codes couleur RGB
- <sup>q</sup>Gouttière : épaisseur trait
- <sup>q</sup>Gouttière : layer n°
- q FIN

#### **Programme « DESCENTE EAU DE PLUIE »**

#### **Description sommaire :**

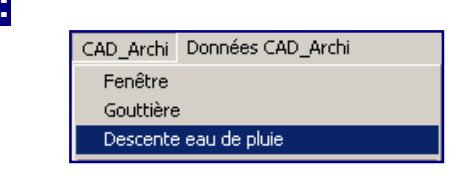

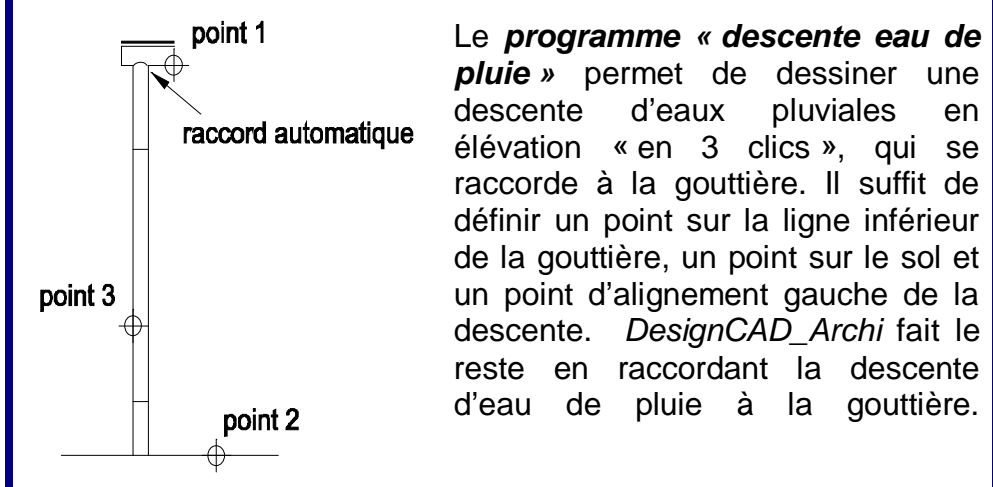

La routine *données « descente eau de pluie »* permet l'encodage complet de tous les paramètres du dessin (couleurs des traits, épaisseurs, couche de travail). L'entre-distance non paramétrable des attaches en élévation est de 120 cm.

Le fichier *descentep.dat* contient tous les paramètres encodés pour cette fonction.

#### **Programme** *« descente eau de pluie »* **:**

- <sup>q</sup>Lancer la routine à l'aide du menu *CAD\_Archi*
- <sup>q</sup>Suivre les instructions affichées à l'écran en répondant aux questions posées.
- <sup>q</sup>Pointer le point de départ sur la ligne inférieur de la gouttière.
- Pointer un point d'alignement sur la ligne de sol.
- <sup>q</sup>Pointer un point d'alignement gauche de la descente d'eau de pluie.
- Inscrire l'épaisseur désirée de la descente.
- <sup>q</sup>FIN

#### **Données** *« descente eau de pluie »* **:**

- <sup>q</sup>Lancer la routine à l'aide du menu *Données CAD\_Archi*
- <sup>q</sup>Suivre les instructions affichées à l'écran en répondant aux questions posées.
- <sup>q</sup>Les points à encoder sont les suivants (avec mention entre crochets du paramétrage pré-encodé).
- <sup>q</sup>codes couleur RGB
- trait : épaisseur
- q dessin dans layer n°
- q FIN

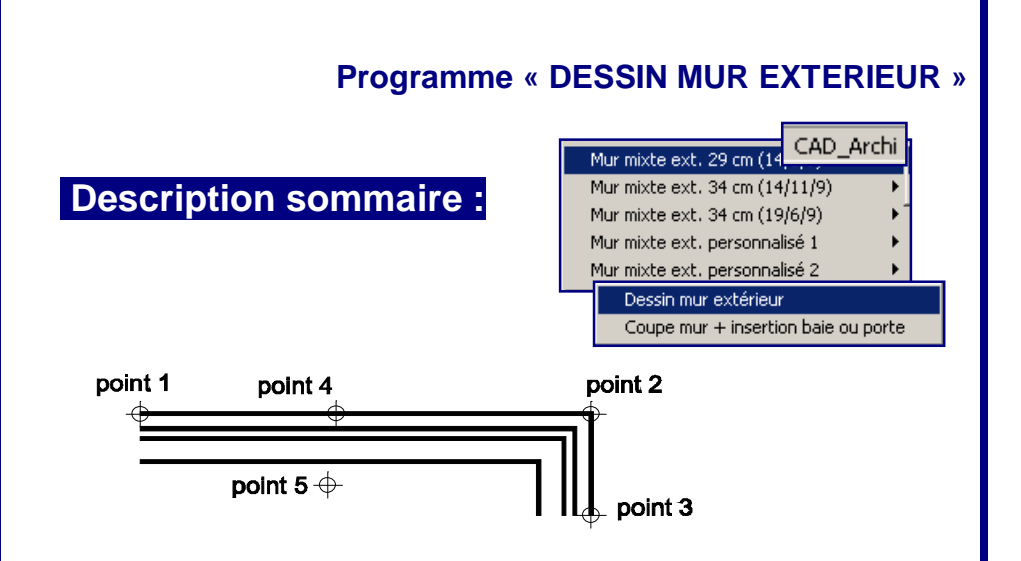

Le *programme « dessin mur extérieur »* permet de dessiner en plan un mur mixte (épaisseur 29 cm (14/6/9), 34 cm (14/11/9), 34 cm (19/6/9), ou paramétrable par l'utilisateur, comprenant l'épaisseur du bloc porteur intérieur, la coulisse et le parement extérieur. Il suffit de poser les points aux angles de la maçonnerie à dessiner, du côté extérieur. *DesignCAD\_Archi*  dessine le reste.

La routine *données « mur extérieur »* permet l'encodage complet de tous les paramètres du dessin (couleurs des traits, épaisseurs, couche de travail) pour les maçonneries mixtes (extérieures) en plan. En complément, pour les murs mixtes personnalisés 1 et 2, on utilise les routines *données « mur extérieur personnalisé 1 »* et *données « mur extérieur personnalisé 2 ».* 

Les fichiers *murext.dat , murextpers1.dat* et *murextpers2.dat* contiennent tous les paramètres encodés pour ces fonctions.

#### **Programme** *« dessin mur extérieur »* **:**

- <sup>q</sup>Lancer la routine à l'aide du menu *CAD\_Archi*, au départ du menu racine correspondant à la maçonnerie à dessiner (29 cm, 34 cm, ou personnalisé).
- <sup>q</sup>Suivre les instructions affichées à l'écran en répondant aux questions posées.
- <sup>q</sup>Pointer les points du mur à dessiner, côté parement (points 1 à 3 de l'illustration).
- <sup>q</sup>Cliquer un point sur le parement et la direction intérieure vers laquelle le dessin doit se développer (points 4 et 5 de l'illustration).
- <sup>q</sup>FIN

# **Données** *« mur exterieur »* **:**

- <sup>q</sup>Lancer la routine à l'aide du menu *Données CAD\_Archi*
- <sup>q</sup>Suivre les instructions affichées à l'écran en répondant aux questions posées.
- <sup>q</sup>Les points à encoder sont les suivants (avec mention entre crochets du paramétrage pré-encodé).
- q codes couleur RGB :  $[255]$   $[255]$   $[0]$
- q trait : épaisseur : [2.2]
- q dessin dans layer n° [8]
- <sup>q</sup>FIN

# **Données** *« mur exterieur personnalisé 1 (ou 2) »* **:**

- <sup>q</sup>Les points à encoder sont les suivants (avec mention entre crochets du paramétrage pré-encodé).
- <sup>q</sup>Epaisseur parement [9]
- <sup>q</sup>Epaisseur lame d'air [6]
- Epaisseur bloc porteur [14]
- q FIN

# **Programme « COUPE MUR + INSERTION BAIE OU PORTE »**

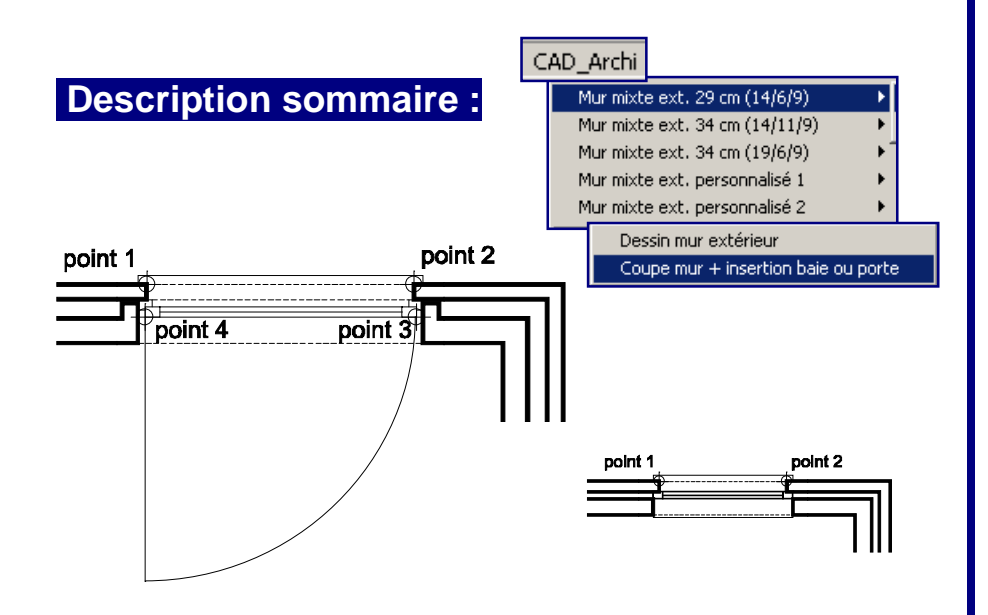

Le *programme « coupe mur + insertion baie ou porte »* permet , après l'exécution du programme mur extérieur, de couper une maçonnerie mixte aux endroits désirés et d'y intégrer une fenêtre, une porte ou toute autre forme de châssis, dans une batée également paramétrable par l'utilisateur. Après avoir posé les deux points de coupe sur le parement, *DesignCAD\_Archi* fait le reste en demandant quel type de baie il faut intégrer.

Il n'y a pas d'encodage de données (à l'exception des paramètres de dessin du sens d'ouverture des portes extérieures) mais le programme va chercher les fichiers contenant les batées et baies dessinées par l'utilisateur (fichiers DesignCAD) et stockées dans le répertoire data\_CAD.

#### **Programme** *« coupe mur et insertion baie ou porte »* **:**

- <sup>q</sup>Lancer la routine à l'aide du menu *CAD\_Archi*, au départ du menu racine correspondant à la maçonnerie à dessiner (29 cm, 34 cm, ou personnalisé).
- <sup>q</sup>Suivre les instructions affichées à l'écran en répondant aux questions posées.
- <sup>q</sup>Pointer les points du mur à découper, côté parement (points 1 à 2 de l'illustration).

*Astuce : Pour être précis, placer le 1er point en utilisant le Menu Point / Point Relatif (') introduire une valeur DX (horizontale) ou DY (verticale) : ex : ¨[100] – choisir à la référence /OK - et clic avec bouton droit de souris près du point de référence de la distance à mesurer, ensuite*  pour définir la longueur de la fenêtre, à nouveau le Menu Point / Point Relatif (') - choisir au *dernier point - introduire une valeur DX (horizontale) ou DY (verticale) : ex : ¨[100] / OK* 

- <sup>q</sup>Choisir la baie ( + type de batée) à insérer.
- <sup>q</sup>Si choix [P]orte, cliquer sur les deux point intérieur de l'ouvrant à dessiner (points 3 et 4 sur l'illustration. (Note : un zoom local peut être nécessaire afin de bien positionner les deux points. Cette opération n'affecte pas le programme en cours). Choisir le sens d'ouverture de la porte.
- <sup>q</sup>FIN

#### **Données** *« porte exterieure »* **: (fichier Portext.dat**

- <sup>q</sup>Lancer la routine à l'aide du menu *Données CAD\_Archi*
- <sup>q</sup>Suivre les instructions affichées à l'écran en répondant aux questions posées.
- <sup>q</sup>Les points à encoder sont les suivants (avec mention entre crochets du paramétrage pré-encodé).
- <sup>q</sup>Codes couleur RGB : [0] [255] [0]
- <sup>q</sup>Couche (layer) n° : [1]
- q Type de trait  $n^{\circ}$  : [2]
- Echelle de trait : [15]
- q Epaisseur de trait : [0]

#### **Paramétrage pour** *« coupe mur et insertion baie ou porte »* **:**

Les fichiers *DesignCAD* reprenant les différentes batées et baies sont répertoriés de *a* à *e* + *p* comme suit, permettant à l'utilisateur d'infinies possibilités de paramétrages en fonction de son usage ou sa pratique professionnelle :

Exemple du Mur extérieur 29 cm [fichiers baie29a, baie29b, baie29c, baie29d, baie29e, baie29p] :

- a. Baie et batée avec allège seuil débordant 5 cm latéral et frontal
- b. Baie et batée sans allège seuil débordant 5 cm latéral et frontal
- c. Baie et batée pour porte de garage seuil débordant 5 cm latéral et non débordant frontal
- d. Baie et batée avec variante libre seuil
- e. Baie sans batée
- p. Baie et batée pour porte extérieur

Les autres fichiers sont répertoriés suivant le même principe :

- § Mur 34 (14/6/9) : [fichiers baie3414a, baie 3414b, baie3414c, baie 3414d, baie3414e, baie3414p9, baie341419]. (Il existe pour celuici les deux possibilités de retours de batées de 9 et 19 cm)
- § Mur 34 (19/11/9) : [fichiers baie3419a, baie3419b, baie3419c, baie3419d, baie3419e, baie3419p]
- § Mur personnalisé 1 : [fichiers baie1a, baie1b, baie1c, baie1d, baie1e, baie1p]
- § Mur personnalisé 2 : [fichiers baie2a, baie2b, baie2c, baie2d, baie2e, baie2p]

L'utilisateur peut modifier ou dessiner ses propres fichiers en respectant les noms utilisés et les principes suivants :

- 1. Le détail se présente toujours avec le parement situé audessus.
- 2. L'utilisateur peut dessiner ce qu'il veut en hauteur jusqu'à 10 cm de part et d'autre de l'épaisseur définie du mur mixte.
- 3. La largeur du dessin doit impérativement être de 60 cm, avec 17 cm d'amorce de batée de part et d'autre de la baie. L'ouverture de la baie est donc de 26 cm.
- 4. Le point de référence (unique) de ce dessin à sauvegarder (Menu Point / référence dessin) est le point supérieur gauche du dessin
- 5. Le nom à respecter est à reprendre dans la liste ci-dessus et les dessins doivent être sauvé dans le répertoire \*\CAD\_Archi\data\_CAD

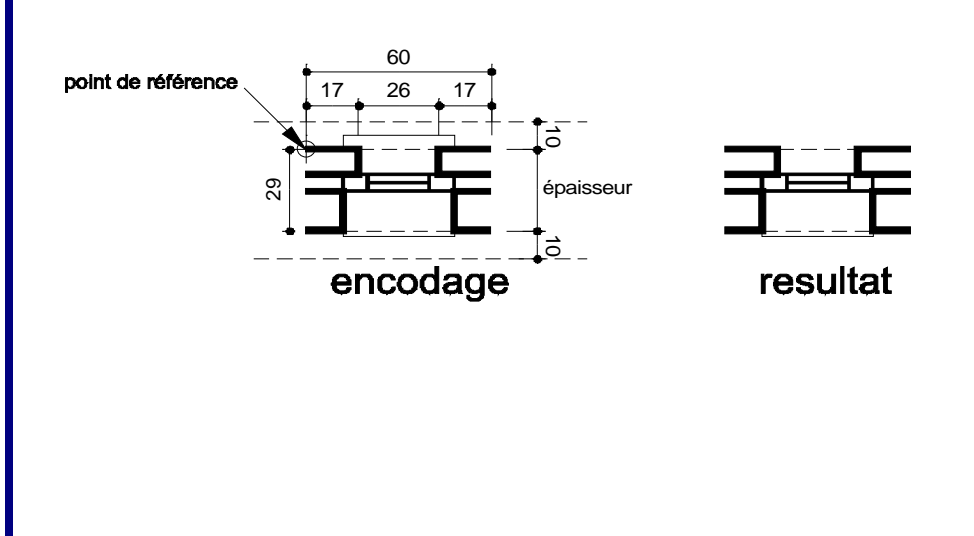

# **Programme « MUR INTERIEUR » Programme « MUR INTERIEUR CENTRE »**

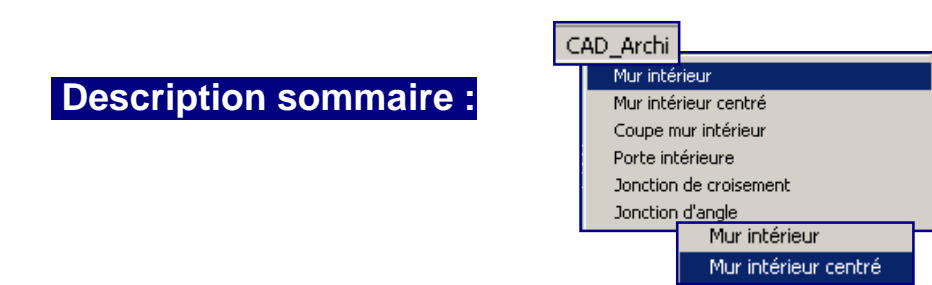

Les *programmes « mur intérieur»* et *« mur intérieur centré »* permettent de dessiner en plan un mur intérieur d'une épaisseur à définir. Il suffit de poser les points en suivant l'alignement droit ou gauche de la maçonnerie à dessiner (programme mur intérieur) ou sur l'axe (programme mur intérieur centré).

Pour le mur intérieur non centré, l'utilisateur doit ensuite poser un point à droite ou à gauche pour définir la position de la parallèle à dessiner .

Pour le mur centré, il faut poser un point de part et d'autre de l'axe puis un dernier point sur l'axe qui sera effacé.

La routine *données « mur intérieur »* permet l'encodage complet de tous les paramètres du dessin (couleurs des traits, épaisseurs, couche de travail) pour la maçonneries intérieure en plan, de même que les paramètres nécessaires lors de l'utilisation du programme *« coupe mur intérieur ».*

Le fichier *murint.dat* contient tous les paramètres encodés pour cette fonction.

#### **Programmes** *« mur intérieur » , « mur intérieur centré »* **:**

- q Lancer la routine à l'aide du menu *CAD\_Archi*
- q Suivre les instructions affichées à l'écran en répondant aux questions posées.
- q Encoder l'épaisseur du mur à dessiner ou cliquer sur « OK » si le paramètre pré-encodé convient.
- q Pointer les points du mur à dessiner puis « ENTER »
- q Mur non centré : Cliquer un point sur la ligne puis un autre pour la direction de la parallèle
- q Mur centré : Cliquer un point sur la ligne puis un autre pour la direction de la parallèle : opération à faire de part et d'autre de l'axe. Terminer en cliquant sur l'axe (qui doit s'effacer).
- q FIN

# **Données** *« mur interieur »* **:**

- q Lancer la routine à l'aide du menu *Données CAD\_Archi*
- q Suivre les instructions affichées à l'écran en répondant aux questions posées.
- q Les points à encoder sont les suivants (avec mention entre crochets du paramétrage pré-encodé).
- q Maçonnerie : codes couleur RGB : [255] [255] [0]
- q Maçonnerie : épaisseur : [2.2]
- q Maçonnerie : layer n° [1]
- q Trait maçonnerie coupée (pointillé linteau) : codes couleur RGB :[0] [255] [0]
- q Trait maçonnerie coupée (pointillé linteau) : couche (layer) n° [1]
- q Trait maçonnerie coupée (pointillé linteau) : type de trait n° [1]
- q Trait maçonnerie coupée (pointillé linteau) : échelle de trait : [15]
- q Trait maçonnerie coupée (pointillé linteau) : épaisseur de trait : [0]
- q FIN

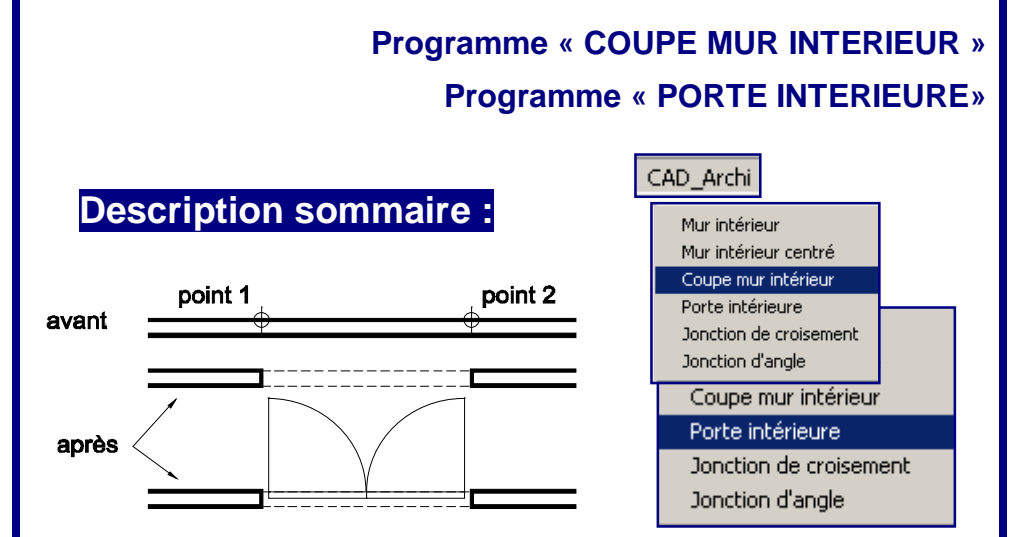

Les *programmes « coupe mur intérieur»* et *« porte intérieure »* permettent de couper une maçonnerie intérieure d'une épaisseur quelconque et d'y insérer automatiquement une porte. Cette dernière possibilité est une option que l'utilisateur choisit en cours de route. La maçonnerie est coupée aux endroits désirés et le dessin de pointillé du linteau est automatique. Le programme « porte intérieure » peut être utilisé indépendamment du premier. Il permet l'insertion de porte dans des baies déjà découpées, avec choix du sens de l'ouvrant et du type de porte (simple ou double).

La routine *données « mur intérieur »* a été définie au programme précédent.

La routine *données « porte intérieure »* permet l'encodage complet de tous les paramètres du dessin (couleurs des traits, épaisseurs, couche de travail) pour la porte intérieure en plan, de même que la distance de la feuille de porte de part et d'autre de l'ébrasement et l'épaisseur de la feuille de porte.

Les fichiers *porteplan.dat* et *murint.dat* contiennent tous les paramètres encodés pour cette fonction.

#### **Programmes** *« coupe mur intérieur »* **:**

- <sup>q</sup>Lancer la routine à l'aide du menu *CAD\_Archi.*
- <sup>q</sup>Suivre les instructions affichées à l'écran en répondant aux questions posées.
- <sup>q</sup>Pointer les deux endroits du mur à découper puis « ENTER »

*Astuce : Pour être précis, placer le 1er point en utilisant le Menu Point / Point Relatif (') introduire une valeur DX (horizontale) ou DY (verticale) : ex : ¨[100] – choisir à la référence /OK - et clic avec bouton droit de souris près du point de référence de la distance à mesurer, ensuite*  pour définir la longueur de la fenêtre, à nouveau le Menu Point / Point Relatif (') – choisir au *dernier point - introduire une valeur DX (horizontale) ou DY (verticale) : ex : ¨[100] / OK* 

- <sup>q</sup>Encoder l'épaisseur du mur à dessiner ou cliquer sur « OK » si le paramètre pré-encodé convient.
- <sup>q</sup>Si insertion porte : répondre aux derniers choix proposés
- <sup>q</sup>FIN

# **Programmes** *« porte intérieure »* **:**

- <sup>q</sup>Lancer la routine à l'aide du menu *CAD\_Archi.*
- <sup>q</sup>Suivre les instructions affichées à l'écran en répondant aux questions posées.
- <sup>q</sup>Pointer les deux points extrêmes de l'ébrasement puis « ENTER »
- <sup>q</sup>Encoder l'épaisseur du mur à dessiner ou cliquer sur « OK » si le paramètre pré-encodé convient.
- Répondre aux choix proposés
- q FIN

#### **Données** *« porte intérieure »* **:**

- <sup>q</sup>Lancer la routine à l'aide du menu *Données CAD\_Archi*
- <sup>q</sup>Suivre les instructions affichées à l'écran en répondant aux questions posées.
- <sup>q</sup>Les points à encoder sont les suivants (avec mention entre crochets du paramétrage pré-encodé).
- <sup>q</sup>Sens ouverture : codes couleur RGB : [0] [255] [0]
- <sup>q</sup>Sens ouverture : couche (layer) n° [1]
- <sup>q</sup>Sens ouverture : type de trait n° [2]
- <sup>q</sup>Sens ouverture : échelle de trait : [15]
- <sup>q</sup>Sens ouverture : épaisseur de trait : [0]
- <sup>q</sup>Feuille de porte : distance de part et d'autre de l'ébrasement: [4]
- <sup>q</sup>Epaisseur de la feuille de porte : [4]
- <sup>q</sup>Porte : codes couleur RGB : [0] [255] [0]
- <sup>q</sup>Porte : épaisseur de trait : [0]
- q FIN

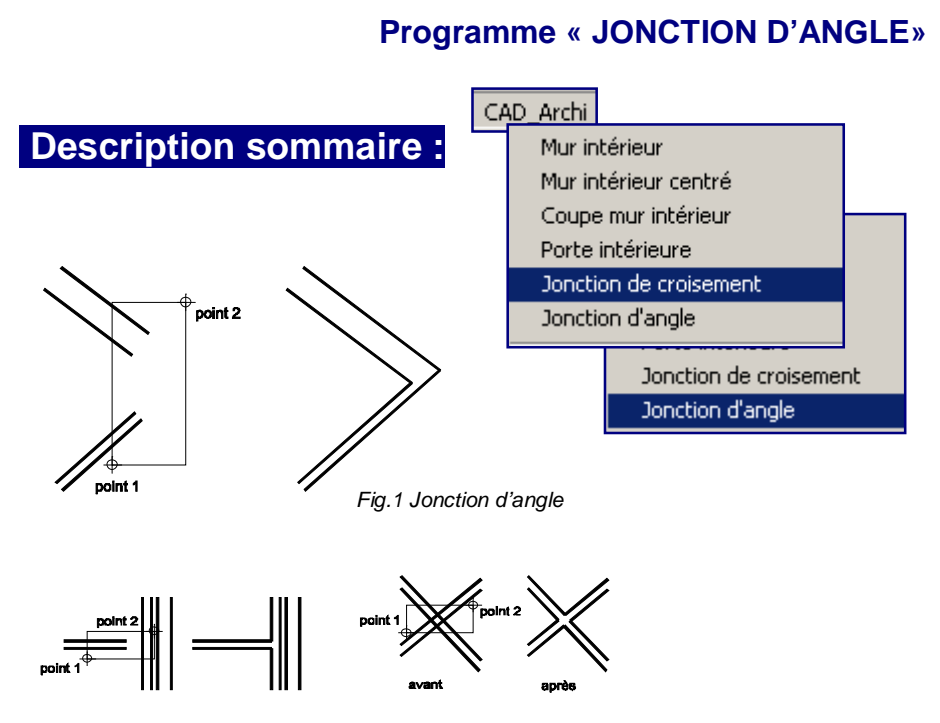

**Programme « JONCTION DE CROISEMENT»**

*Fig.2 Jonction de croisement*

Les *programmes « jonction de croisement»* et *« jonction d'angle »* permettent l'ajustement de 2 paires de traits (dessin murs intérieurs par exemple).

# **Programmes** *« Jonction De … »* **:**

- <sup>q</sup>Lancer la routine à l'aide du menu *CAD\_Archi.*
- <sup>q</sup>Encadrer les quatre traits à assembler ou à nettoyer dans un rectangle défini par deux points, suivant les illustrations cidessus
- q *FIN*

#### **Programme « POUTRELLE METALLIQUE»**

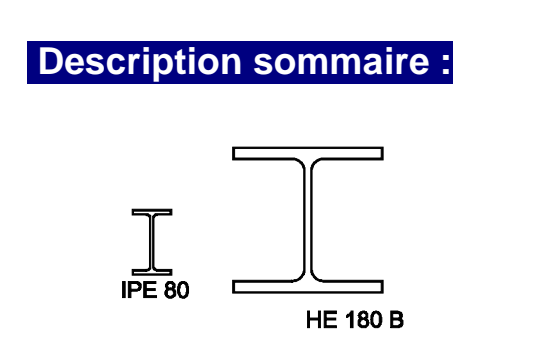

CAD Archi Poutrelle métallique Escalier

Le *programme « poutrelle métallique»* dessine automatique le profil en coupe d'une poutrelle au départ de ses paramètres *h, b, a, e, E* (voir catalogue des fabricants de profils acier).

L'encodage des paramètres du profil se fait pendant le déroulement du programme et les paramètres du dessins sont ceux qui sont actifs au moment du lancement du programme.

Le dessin peut être ensuite sauvegardé dans une bibliothèque de symboles.

Exemple1 : poutrelle IPE 80 (param 80, 46, 3.8, 5.2, 5) Exemple2 : poutrelle HE 180 B (param 180, 180, 8.5, 14, 15)

#### **Programmes** *« poutrelle métallique »* **:**

- q Lancer la routine à l'aide du menu *CAD\_Archi.*
- q Poser un point pour le dessin de la poutrelle dans l'axe inférieur de celleci.
- q Encoder les paramètres demandés
- q FIN

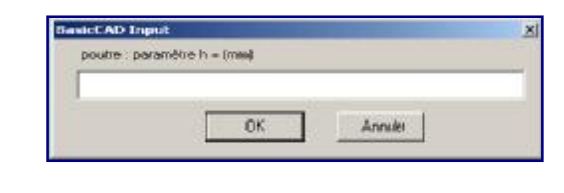

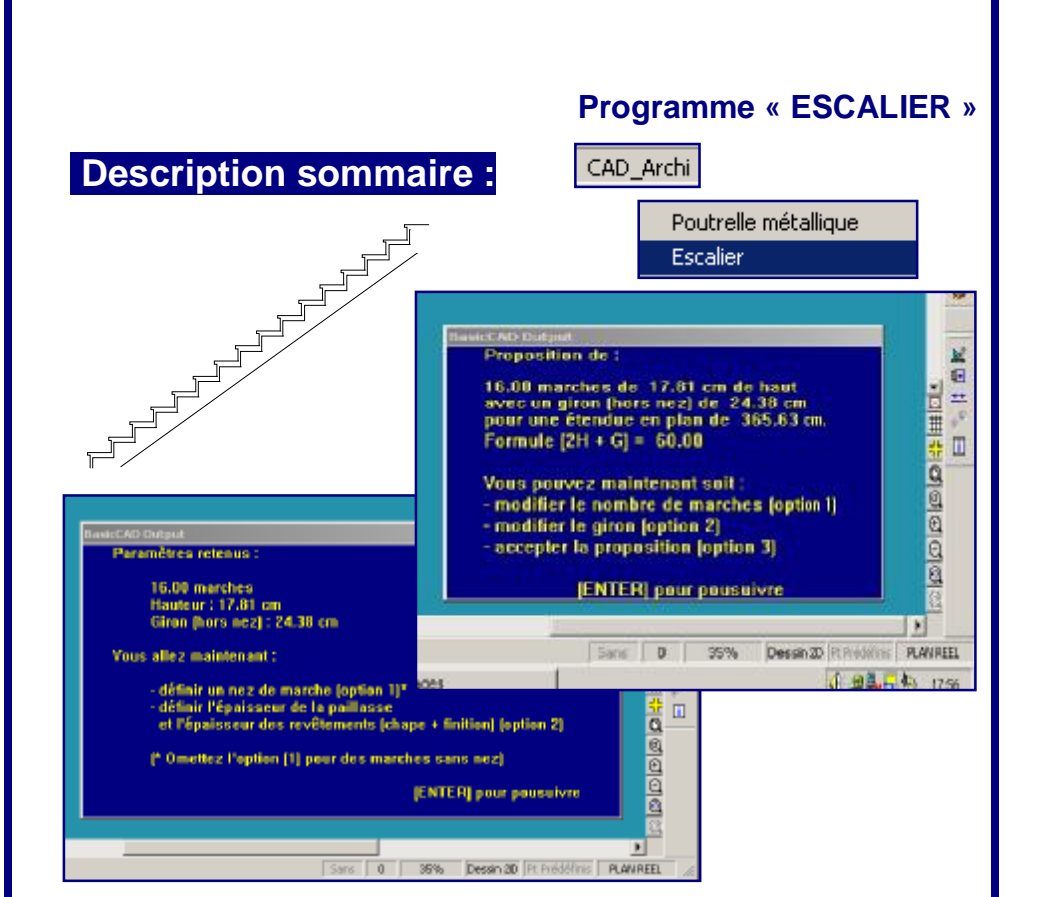

Le *programme « escalier »* permet de dessiner un escalier en coupe à partir d'un point, avec le dépassant des nez de marche, l'épaisseur de la paillasse et des chapes sur les marches (horizontales et verticales). Le programme propose dans un premier temps à l'utilisateur un escalier « normal » au départ de la formule «  $2h + g =$ 60 » (où h est la hauteur de la marche et g, le giron). L'utilisateur peut alors « forcer » cette première suggestion en changeant l'un ou l'autre paramètre. Après confirmation des derniers choix, l'utilisateur peut définir un nez de marche. *DesignCAD\_Archi* dessine alors l'escalier en coupe en respectant les paramètres choisis.

Les paramètres du dessins sont ceux qui sont actifs au moment du lancement du programme.

#### **Programme** *« escalier »* **:**

- <sup>q</sup>Lancer la routine à l'aide du menu *CAD\_Archi.*
- Suivre les instructions affichées à l'écran en répondant aux questions posées.
- <sup>q</sup>Pointer le point de départ du dessin automatique
- <sup>q</sup>FIN

#### **Programme « NIVEAU AUTOMATIQUE »**

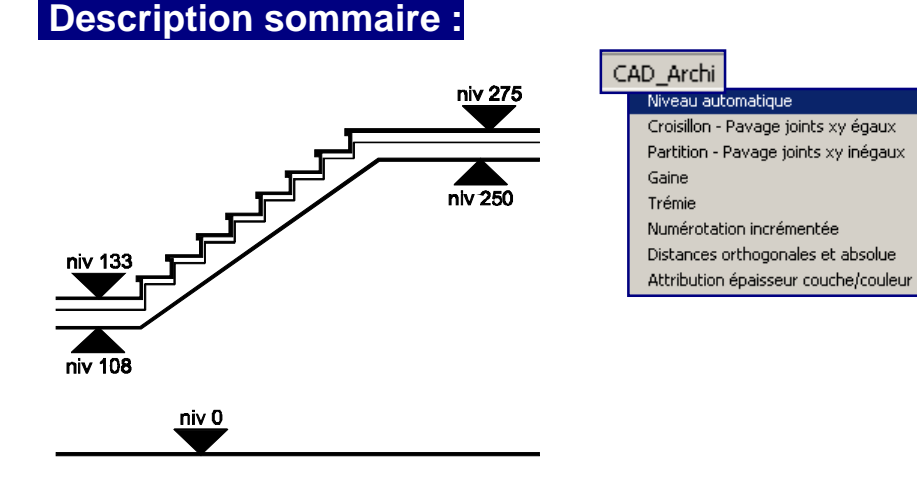

Le *programme « niveau automatique »* permet d'intégrer à des coupes ou des élévations le niveau au départ d'un point de référence « niveau zéro », à pointer par l'utilisateur. Après avoir décidé du point de référence, l'utilisateur clique sur le dessin aux endroits de niveaux à marquer. La flèche et l'inscription peuvent, à souhait, s'indiquer en-dessous ou au-dessus du point de niveau. La flèche peut être dessinée pleine ou vide (contour) selon le paramétrage.

La routine *données* **«** *niveau automatique »* permet l'encodage complet de tous les paramètres du dessin (types et couleurs des traits, épaisseurs, couche de travail, hauteur du texte, flèche pleine ou vide, précision du niveau (de 0 à 3 chiffres après la virgule). La police de texte est celle qui est active au moment du lancement de la routine.

Le fichier *niveau.dat* contient tous les paramètres encodés pour cette fonction.

#### **Programme** *« niveau automatique»* **:**

- <sup>q</sup>Lancer la routine à l'aide du menu *CAD\_Archi*
- <sup>q</sup>Suivre les instructions affichées à l'écran en répondant aux questions posées.
- <sup>q</sup>Pointer le point de niveau de référence zéro.
- <sup>q</sup>Pointer un point de niveau à coter puis la direction (flèche haute ou basse).
- <sup>q</sup>Pour continuer, cliquer sur OK et reprendre au point précédent.
- <sup>q</sup>FIN

# **Données** *« niveau automatique»* **:**

- <sup>q</sup>Lancer la routine à l'aide du menu *Données CAD\_Archi*
- <sup>q</sup>Suivre les instructions affichées à l'écran en répondant aux questions posées.
- <sup>q</sup>Les points à encoder sont les suivants (avec mention entre crochets du paramétrage pré-encodé) :
- <sup>q</sup>Flèche niveau : codes couleur RGB : [0] [0] [0]
- <sup>q</sup>Flèche niveau : couche (layer) n° [1]
- <sup>q</sup>Flèche niveau : épaisseur de trait : [1.5]
- <sup>q</sup>Flèche [p]leine ou [v]ide : [P]
- <sup>q</sup>Texte niveau : taille police : [12]
- q Niveau : précision [entre 0 et 3]
- q FIN

#### **Programme « CROISILLON – PAVAGE avec joints XY égaux »**

# **Description sommaire :**

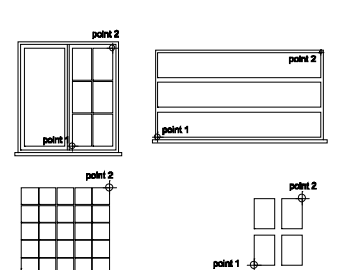

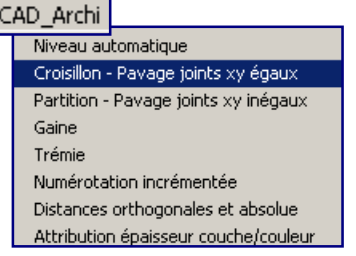

Le *programme « croisillon »* permet de diviser une surface rectangulaire ou carrée en un nombre défini de carrés ou rectangles séparés par un joint égal en x et en y. Ce programme offre de multiples usages dont, par exemple, la faculté de diviser un châssis en vitrages réguliers, de dessiner une verrière en plan, une cloison de pavés de verre, une division régulière de percements dans une façade, etc…

Les paramètres du dessin sont ceux qui sont actifs lors du lancement du programme.

# **Programme** *« croisillon »* **:**

- q Lancer la routine à l'aide du menu *CAD\_Archi*
- q Suivre les instructions affichées à l'écran en répondant aux questions posées.
- q Pointer la surface à diviser en cliquant le coin inférieur gauche puis supérieur droit.
- q Déterminer le nombre de divisions horizontales
- Déterminer le nombre de divisions verticales
- q Choisir l'épaisseur des « traverses » (interstices entre les formes)
- q FIN

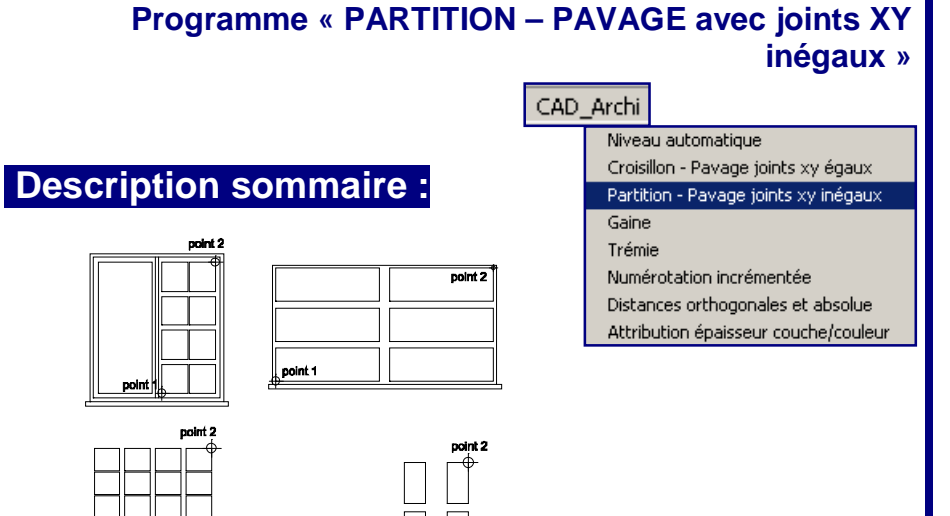

Le *programme « partition »* est identique au programme croisillon avec la possibilité de ne pas utiliser la même valeur de joint en x et en y.

Les paramètres du dessin sont ceux qui sont actifs lors du lancement du programme.

#### **Programme** *« partition »* **:**

- q Lancer la routine à l'aide du menu *CAD\_Archi*
- q Suivre les instructions affichées à l'écran en répondant aux questions posées.
- q Pointer la surface à diviser en cliquant le coin inférieur gauche puis supérieur droit.
- q Déterminer le nombre de divisions horizontales
- Déterminer le nombre de divisions verticales
- q Choisir l'épaisseur des « traverses » (interstices entre les formes)
- q FIN

# **Programme « GAINE » Programme « TREMIE »**

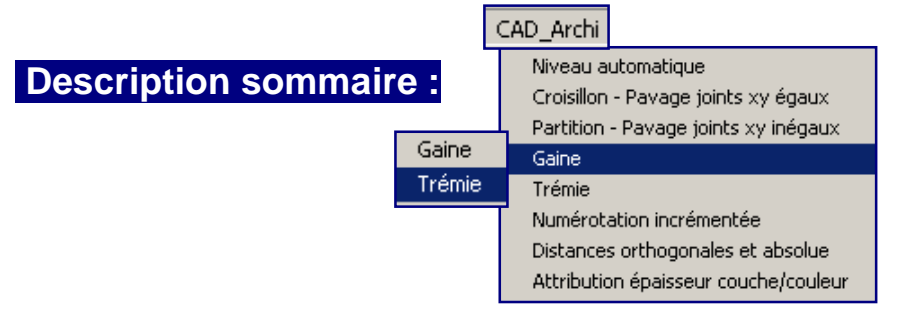

Les *programmes « gaine »* et *« trémie »* dessinent le symbole du percement en plan d'une gaine (petite taille) ou d'une trémie (grande taille). Les deux programmes sont identiques mais sont adaptés à la taille des percements, selon le paramétrage de l'utilisateur.

#### **Programmes** *« gaine »* **et « trémie » :**

- <sup>q</sup>Lancer la routine à l'aide du menu *CAD\_Archi*
- <sup>q</sup>Pointer le coin inférieur gauche puis supérieur droit de la gaine ou de la trémie
- <sup>q</sup>FIN

# **Données** *« gaine »* **et « trémie » :**

- <sup>q</sup>Lancer la routine à l'aide du menu *Données CAD\_Archi*
- <sup>q</sup>Suivre les instructions affichées à l'écran en répondant aux questions posées.
- <sup>q</sup>Les points à encoder sont les suivants (avec mention entre crochets du paramétrage pré-encodé).
- <sup>q</sup>Remplissage : codes couleur RGB : [0] [0] [0]
- q Remplissage : layer n°[0]
- <sup>q</sup>Gaine : distance latérale : [3]
- Gaine : recul de remplissage : [5]
- <sup>q</sup>Trémie : distance latérale : [7]
- Trémie : recul de remplissage : [12]
- q FIN

#### **Programme « NUMEROTATION INCREMENTEE »**

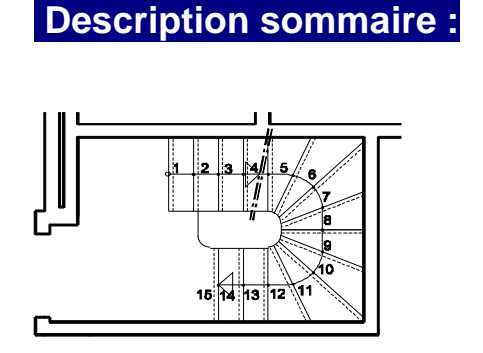

#### CAD Archi

Niveau automatique Croisillon - Pavage joints xy égaux Partition - Pavage joints xy inégaux Gaine Trémie Numérotation incrémentée Distances orthogonales et absolue

Attribution épaisseur couche/couleur

Le *programme « numérotation incrémentée »* inscrit directement une suite de nombres aux endroits désirés en partant d'un nombre de départ et d'arrivée déterminés par l'utilisateur au moment du déroulement du programme. Ce programme est très utile pour l'inscription des numéros des marches d'un escalier, par exemple, ou pour la numérotation des châssis dans une façade. Il peut encore servir à bien d'autres applications. A part la taille de la police, les autres paramètres sont ceux qui sont actifs au moment du lancement de la routine.

#### **Programmes** *« numérotation incrémentée »* **:**

- <sup>q</sup>Lancer la routine à l'aide du menu *CAD\_Archi.*
- Introduire le nombre final.
- <sup>q</sup>Introduire le nombre de départ ou cliquer sur OK si le comptage commence à 1.
- <sup>q</sup>Introduire la taille de la police de la numérotation. ou cliquer sur OK si la taille est celle paramétrée par défaut.

<sup>q</sup>FIN

# **Données** *« numérotation incrémentée »* **:**

- <sup>q</sup>Lancer la routine à l'aide du menu *Données CAD\_Archi*
- <sup>q</sup>Suivre les instructions affichées à l'écran en répondant aux questions posées.
- <sup>q</sup>Le point à encoder est le suivant (avec mention entre crochets du paramétrage pré-encodé).
- <sup>q</sup>Taille de la police par défaut
- $\alpha$  FIN

#### **Programme « DISTANCES ORTHOGONALES ET ABSOLUES »**

# **Description sommaire :**

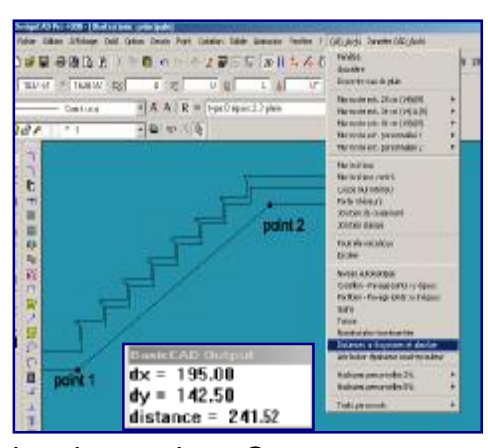

#### CAD Archi

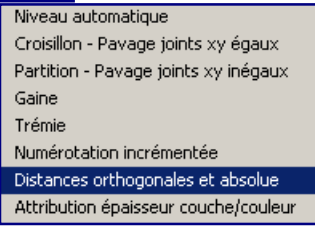

Le *programme « distances orthogonales et absolues »* permet la visualisation à l'écran de la distance relative entre deux points en coordonnées X et Y, et la distance absolue séparant

les deux points. Ce programme est très utile pour contrôler certains paramètres en cours de travail. Les utilisateurs familiers à l'usage des commandes de *DesignCAD* peuvent affecter une icône à ce programme très pratique (prendre le chemin du programme *dxdy.bsx* stocké dans le répertoire bsx\_CAD), pour un accès plus direct à l'écran.

# **Programmes** *« distances orthogonales et absolues »* **:**

- <sup>q</sup>Lancer la routine à l'aide du menu *CAD\_Archi.*
- <sup>q</sup>Cliquer sur les deux points dont la distance est désirée.
- L'affichage à l'écran apparaît avec les renseignements demandés.
- <sup>q</sup>FIN

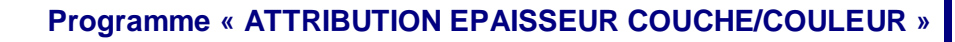

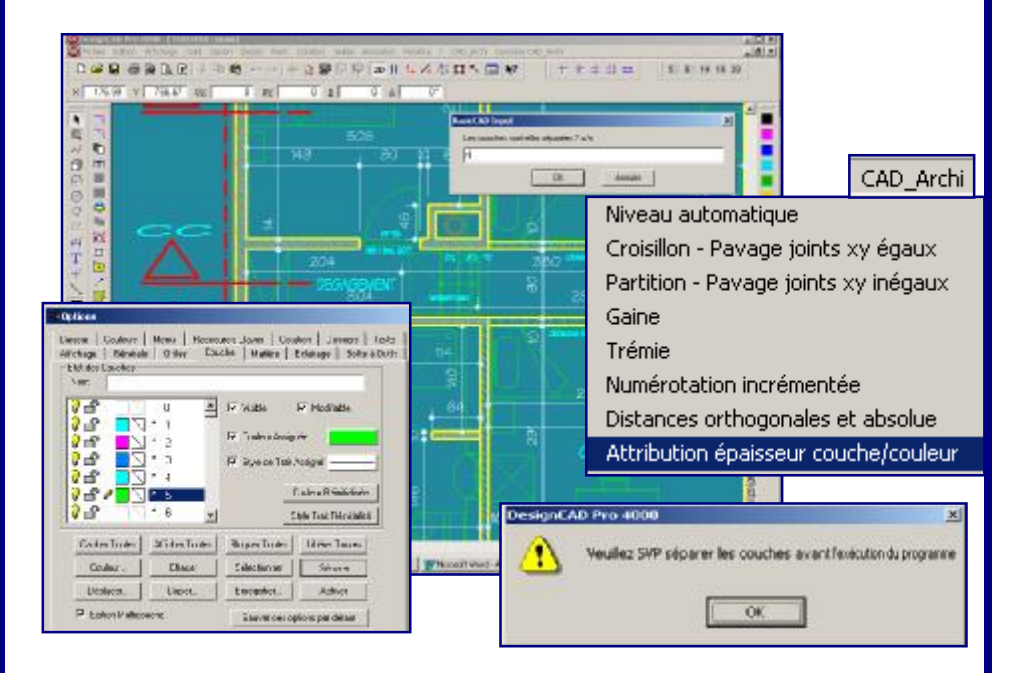

# **Description sommaire :**

Le *programme « attribution épaisseur couche / couleur »* permet à l'utilisateur d'attribuer automatiquement, en fin de dessin (ou en vue d'une impression, par exemple), une épaisseur à chaque couleur présente à l'écran. Cette routine impose la séparation des couches et le dénombrement de celles-ci avant le lancement du programme.

# **Programmes** *« attribution épaisseur couche / couleur »* **:**

- <sup>q</sup>Procéder à la séparation des couches et à leur dénombrement si ce n'est déjà fait.
- <sup>q</sup>Appliquer le zoom « Remplir Fenêtre » pour que la totalité du dessin soit présente à l'écran.
- <sup>q</sup>Lancer la routine à l'aide du menu *CAD\_Archi.*
- <sup>q</sup>Le programme isole chacune des couleurs et interroge l'utilisateur sur l'épaisseur désirée.
- <sup>q</sup>FIN

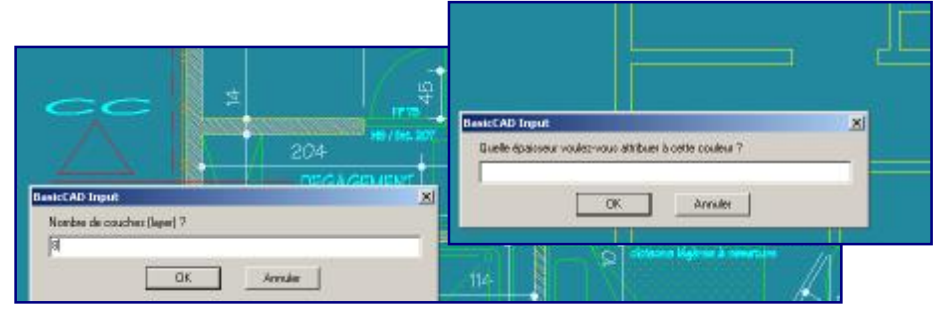

**Programme « HACHURES PERSONNELLES 2 %» Programme « HACHURES PERSONNELLES 5 %»»** 

#### CAD Archi

*Description* som

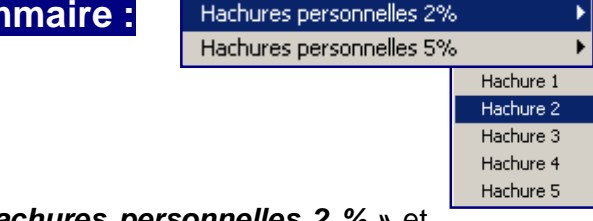

Les *programmes « hachures personnelles 2 % »* et

*« hachures personnelles 5 % »* sont destinés à permettre l'accès aux hachures habituelles de l'utilisateur.

La distinction « 2 % » et « 5 % » n'existe que dans le titre, pour permettre une structure dans l'accès. L'utilisateur peut en faire un autre usage. Chaque routine donne accès à 5 types de hachures que l'utilisateur aura programmé.

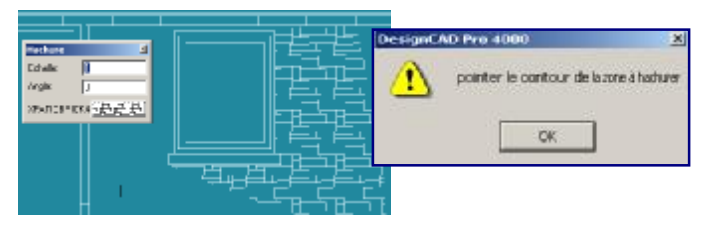

# **Programmes** *« hachures personnelles »* **:**

- q Lancer la routine à l'aide du menu *CAD\_Archi*
- q Choisir le type de hachure désiré.
- q Pointer les angles de la forme à hachurer et terminer la commande Hachure.
- q FIN

# **Données** *« hachures personnelles »* **:**

- q Lancer la routine à l'aide du menu *Données CAD\_Archi*
- q Suivre les instructions affichées à l'écran en répondant aux questions posées.
- q Les points à encoder sont les suivants (avec mention entre crochets d'un paramétrage possible).
- q Type de hachure (Nom) : [ansi31]
- q Codes couleur RGB : [0] [255] [0]
- <sup>q</sup>Couche (layer) n°[4]
- <sup>q</sup>Echelle : [0.5]
- q Angle : [22.4]
- q FIN

#### **Programme « TRAITS PERSONNELS »**

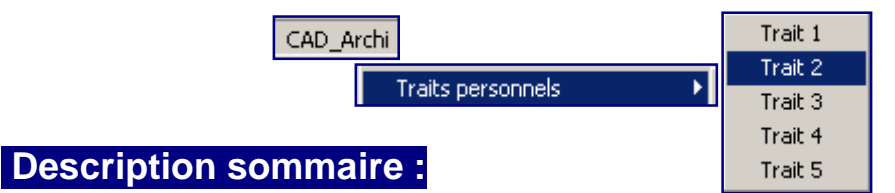

Le *programme « traits personnels »* est destiné à permettre l'accès aux types de traits habituels de l'utilisateur. La routine donne accès à 5 types de traits que l'utilisateur aura programmé.

#### **Programmes** *« traits personnels »* **:**

- q Lancer la routine à l'aide du menu *CAD\_Archi*
- q Choisir le type de trait désiré.
- q FIN

L'utilisateur peut maintenant poursuivre l'utilisation de *DesignCAD* avec le nouveau trait choisi. La couche de travail en cours n'est pas modifiée par le choix de trait.

#### **Données** *« traits personnels »* **:**

- q Lancer la routine à l'aide du menu *Données CAD\_Archi*
- q Suivre les instructions affichées à l'écran en répondant aux questions posées.
- q Les points à encoder sont les suivants (avec mention entre crochets d'un paramétrage possible).
- q Codes couleur RGB : [0] [130] [35]
- q Type de trait : [2]
- q Echelle :[15]
- q Epaisseur [1.2]
- q FIN

# DesignCAD Archi 6000

#### Table des Matières

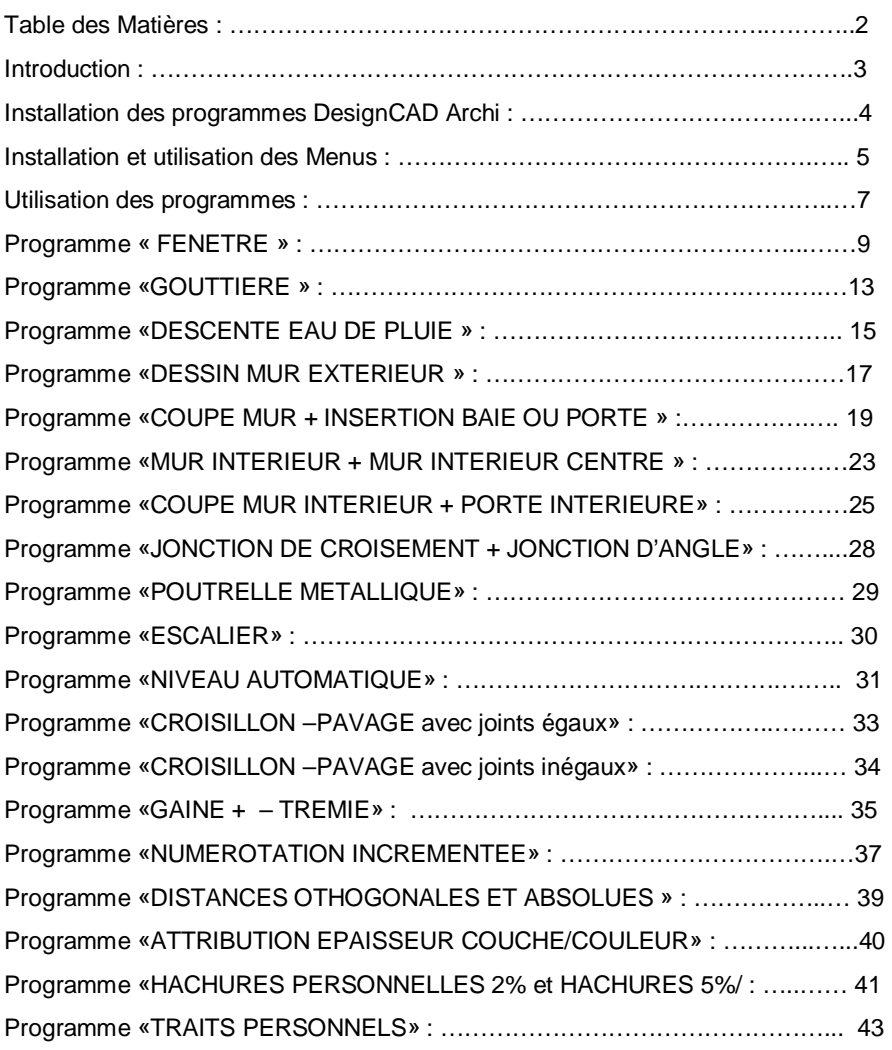